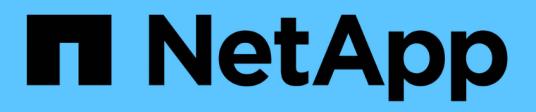

## **Snap Creator** エージェントをインストールします Snap Creator Framework

NetApp October 04, 2023

This PDF was generated from https://docs.netapp.com/ja-jp/snap-creatorframework/installation/task\_starting\_the\_agent\_from\_a\_command\_prompt.html on October 04, 2023. Always check docs.netapp.com for the latest.

# 目次

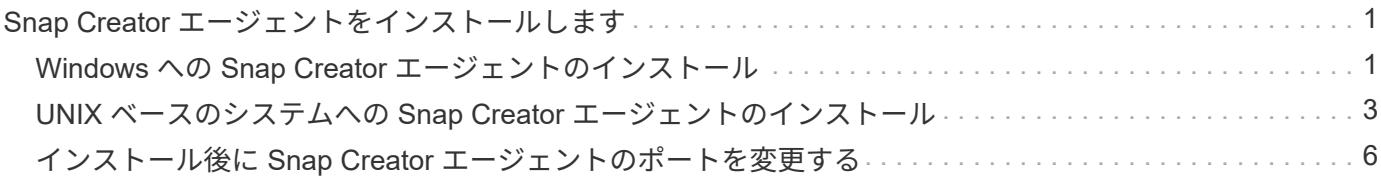

## <span id="page-2-0"></span>**Snap Creator** エージェントをインストールします

Snap Creator エージェントは、 Windows ホストと UNIX ホストにインストールできま す。

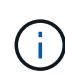

1 つのホストに複数のエージェントをインストールして実行することは可能ですが、ホストご とに 1 つのエージェントを使用することを推奨します。

IBM Domino プラグインを使用する場合、このプラグインを使用するには、 Snap Creator エージェントを Domino データフォルダ以外の場所にインストールする必要があります。

#### <span id="page-2-1"></span>**Windows** への **Snap Creator** エージェントのインストール

Windows インストーラを使用して、 Snap Creator エージェントを Windows ホストにイ ンストールできます。

- JRE 1.8 Update 72 以降がインストールされている必要があります。
- 管理者レベルの権限が必要です。
- デフォルトのポート( 9090 )または別のネットワークポートが必要です。
- Snap Creator をダウンロードしておく必要があります。
	- a. Snap Creator Frameworkrelease-Windowsversion.exe ファイルアイコン (たとえば、 SnapCreator Framework4.1.0 -Windows64.exe ) をダブルクリックして、 Snap Creator インストーラを起動しま す。
	- b. Welcome (ようこそ)ページで、 \* Next (次へ) \* をクリックしてインストールを開始します。
	- c. ライセンス契約の内容を確認し、同意します。
	- d. [Choose Install Type] ページで、さまざまなインストールタイプに合わせて次の設定を行います。
		- \* インストールタイプ \* を選択します

#### • Agent \* を選択します。

◦ \* エージェントをサービスとして開始 \*

このオプションを選択すると ' インストール・プロセスの完了直後に \* snapcreatoragentservice \* をイ ンストールして起動できます

このオプションが選択されていない場合、 [ エージェントポート ] フィールドは無効になります。

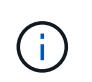

このオプションを選択しない場合、サービスはインストールされません。コマンドプロ ンプトからバッチスクリプトを実行して、 Snap Creator エージェントを手動で起動す る必要があります。

◦ \* システム IP を入力します \*

Snap Creator サーバまたは Snap Creator エージェントがインストールされているシステムの IP アド レスを指定する場合は、このオプションを選択します。このオプションは、 Snap Creator のインスト ールプロセス中に SSL 証明書を生成するために使用します。

◦ \* Java bin path \* を入力します

keytool ユーティリティを見つけるための Java ビンパスを指定するには、このオプションを選択しま す。keytool ユーティリティを使用して、 Snap Creator のインストールプロセス中に SSL 証明書を生 成します。

◦ \* エージェントポート \*

デフォルトのポート (9090)をそのまま使用するか、ポート番号を指定します。

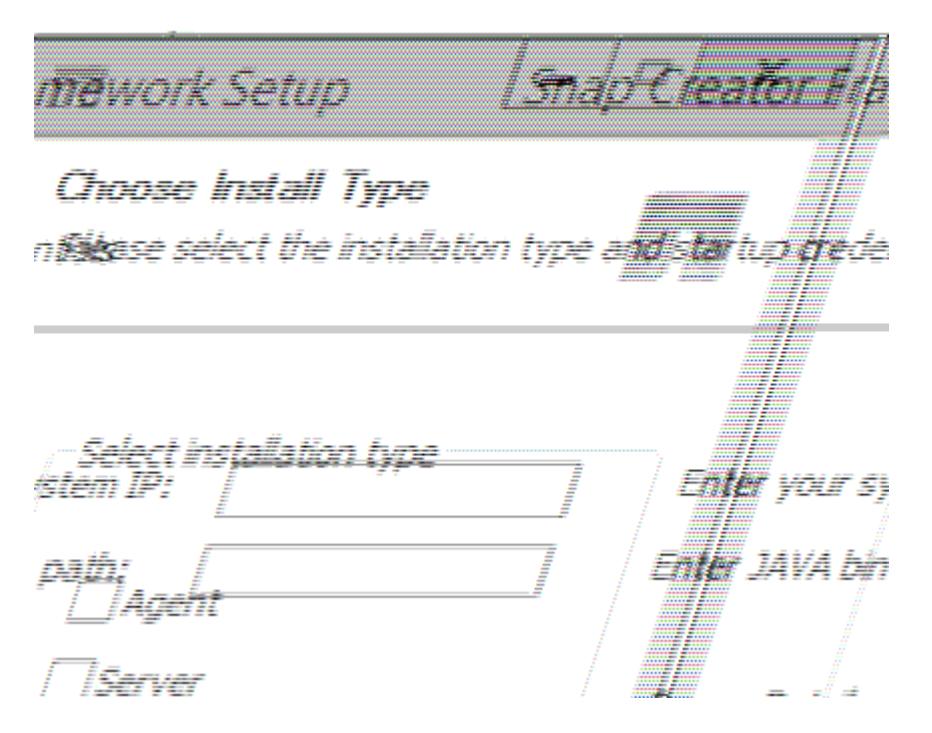

- a. 「 \* 次へ \* 」をクリックします。
- b. Choose Install Location ページで、 Snap Creator のインストールパスを入力するか、デフォルト のパス (C : \Program Files\NetApp\SnapCreator Framework ) を受け入れ、 \* Next \* をクリッ クします。

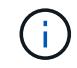

IBM Domino プラグインを使用する場合は、 Domino データフォルダ以外の場所を 選択してください。

- c. [Choose Start Menu Folder] ページで、 Snap Creator が Windows の Start メニューに表示される フォルダをカスタマイズするか、デフォルトのフォルダ・オプションを受け入れてから、 [\*Install] をクリックします。
- d. インストールが完了したら、「 \* 次へ \* 」をクリックします。

インストールオプションでサービスを選択した場合は、 Snap Creator エージェントサービスのイ ンストール時にコマンドプロンプトが表示されます。このプロセスは既存のサービスを開始しよ うとします。そのため、この手順の一部としてエラーメッセージが表示されることがよくありま すが、このメッセージは無視してください。

e. [ 完了 ] をクリックして、 Windows インストーラを閉じます。

インストールプロセスで「 \* Start agent as service \* 」オプションを選択しなかった場合は、 Snap Creator エ ージェントを手動で起動する必要があります。

• 関連情報 \*

[Snap Creator](https://docs.netapp.com/ja-jp/snap-creator-framework/installation/task_installing_java_on_snap_creator_hosts.html) [ホストに](https://docs.netapp.com/ja-jp/snap-creator-framework/installation/task_installing_java_on_snap_creator_hosts.html) [Java](https://docs.netapp.com/ja-jp/snap-creator-framework/installation/task_installing_java_on_snap_creator_hosts.html) [をインストールしています](https://docs.netapp.com/ja-jp/snap-creator-framework/installation/task_installing_java_on_snap_creator_hosts.html)

[Snap Creator](https://docs.netapp.com/ja-jp/snap-creator-framework/installation/task_downloading_the_snap_creator_software.html) [ソフトウェアのダウンロード](https://docs.netapp.com/ja-jp/snap-creator-framework/installation/task_downloading_the_snap_creator_software.html)

[コマンドプロンプトからエージェントを起動します](#page-4-1)

<span id="page-4-1"></span>コマンドプロンプトからエージェントを起動します

Snap Creator エージェントは、バッチスクリプト( scAgent.bat )を実行することで、 コマンドプロンプトから手動で起動できます。

通常、この手順は、インストールプロセス中に [ サービスとしてエージェントを開始する \*] オプションを選択 しなかった場合にのみ使用してください。

また、 Windows タスクスケジューラを使用して、起動時に実行するバッチスクリプト( scAgent.bat )をス ケジュールすることもできます。Windows タスクスケジューラの使用の詳細については、 Windows オペレー ティングシステムのドキュメントを参照してください。

1. コマンドプロンプトを開き、次のコマンドを入力します。

cd \install\_path\scAgentrelease-version\bin\ scAgent.bat start

cd \Program Files\NetApp\Snap\_Creator\_Framework\scAgent4.1.0\bin\ scAgent.bat start

バッチスクリプト( scAgent.bat )はフォアグラウンドで Snap Creator を実行するため、 Snap Creator エー ジェントはコマンドプロンプトが開いているかぎり実行を継続します。コマンドプロンプトを閉じると、 Snap Creator エージェントが終了します。Snap Creator をバックグラウンドで実行するには、 Snap Creator エージェントサービスを使用する必要があります。

<span id="page-4-0"></span>**UNIX** ベースのシステムへの **Snap Creator** エージェントのイン ストール

Snap Creator エージェントは、あらゆるオープンシステムプラットフォーム( AIX 、 HP-UX 、 Linux 、 Solaris )で動作します。

JRE 1.8 Update 72 以降がインストールされている必要があります。詳細については、 Snap Creator サーバ への Java のインストールに関する関連リンクを参照してください。

インストールを実行するユーザーは、十分なアクセス権と権限を持っている必要があります。

Snap Creator エージェントのデフォルトポートは 9090 とします。netstat または類似のツールを使用して、 ネットワークポート (9090 または使用するポート)がすでに使用可能でないことを確認します(たとえ

ば、「 netstat -nap|grep 9090 」と入力します)。

Snap Creator はダウンロード済みである必要があります。詳細については、 Snap Creator ソフトウェアのダ ウンロードに関する情報を参照してください。

ここでは、 Linux をサンプルプラットフォームとして使用しています。

1. ダウンロードした Snap Creator の tar.gz ファイルを、 Snap Creator エージェントのインストール先にコ ピーします。

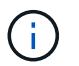

IBM Domino プラグインを使用する場合は、 Domino データフォルダ以外の場所を選択して ください。

a. サブディレクトリを作成するには、ディレクトリ名を指定して次のコマンドを入力します。

mkdir snap creator directory

mkdir /SC\_41

b. 次のコマンドを入力して、新しく作成したディレクトリに Snap Creator の tar.gz ファイルをコピーし ます。

```
cp NetApp Snap Creator Frameworkrelease-os.tar.gz
/snap_creator_directory
```

```
cp NetApp Snap Creator Framework4.1.0-Linux32.tar.gz
/SC_41
```
2. Snap Creator Framework の .tar ファイルが格納されているディレクトリに移動し、次のコマンドを入力 してファイルを展開します。

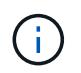

UNIX 環境によっては、 tar コマンドを入力する前にファイルを解凍しなければならない場 合があります。

```
cd snap creator directory
tar -xvf NetApp Snap Creator Frameworkrelease-os.tar.gz
```
。snap\_creator\_directory は、 Snap Creator のインストール先です。

◦ release は、 Snap Creator ソフトウェアパッケージの現在のリリースです。

◦ OS はオペレーティングシステムです。

```
cd /sc_41
tar -xvf NetApp Snap Creator Framework4.1.0-Linux32.tar.gz
```
これにより、サーバとエージェントの両方のソフトウェアが抽出されます。通常、 Snap Creator サー バのみが設定されます。エージェントは通常、次の例に示すように、保護対象のデータベースまたは アプリケーションサーバ上に存在します。

 $[+]$ 

NetApp Snap Creator Framework4.1.0-Linux32.tar.qz scServer4.1.0 scAgent4.1.0

3. 次のコマンドを入力し、例に示すプロンプトに対して応答して、 Snap Creator エージェントをセットア ップします。

```
cd scAgent*
./snapcreator --setup
Welcome to the NetApp Snap Creator Framework release-version!
\#\#\# Installation options \#\#\#
01. NetApp Snap Creator Framework release-version Agent
Select install option (enter a number or "q" to quit): <Enter 01>
END USER LICENSE AGREEMENT
<...the EULA displays...>
Do you accept the End User License Agreement (y|n): <Enter y>
Enter Snap Creator server port [9090]: <Enter agent port>
INFO: Updated NetApp Snap Creator Framework release-version
/install_path/scAgentrelease-version/engine/etc/agent.properties
INFO: To start scAgent please do the following:
/install_path/scAgentrelease-version/bin/scAgent start
```
4. Snap Creator エージェントを起動します。

/install\_path/scAgentrelease-version/bin/scAgent start

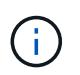

Snap Creator エージェントを起動時に自動的に実行するには、スクリプトに start コマンド を追加します。

スクリプトを作成する手順は、使用するオペレーティングシステムや、サーバを管理するシステム管理者 の設定によって多少異なります。一般に、 Snap Creator エージェントの start コマンドは、 /path/to/rc2.d サブディレクトリにある S9 ( S99scAgent など)で始まるファイルに追加できます。rc2.d サブディレク トリは一般に /etc/下 にありますが、これはホストオペレーティングシステムとサーバの特定の構成によ って異なる場合があります。詳細については、使用しているオペレーティングシステムのドキュメントを 参照してください。

次のメッセージが表示されます。

Starting scAgent: Watchdog: Running Agent: Running

◦ 関連情報 \*

[Snap Creator](https://docs.netapp.com/ja-jp/snap-creator-framework/installation/task_installing_java_on_snap_creator_hosts.html) [ホストに](https://docs.netapp.com/ja-jp/snap-creator-framework/installation/task_installing_java_on_snap_creator_hosts.html) [Java](https://docs.netapp.com/ja-jp/snap-creator-framework/installation/task_installing_java_on_snap_creator_hosts.html) [をインストールしています](https://docs.netapp.com/ja-jp/snap-creator-framework/installation/task_installing_java_on_snap_creator_hosts.html)

[Snap Creator](https://docs.netapp.com/ja-jp/snap-creator-framework/installation/task_downloading_the_snap_creator_software.html) [ソフトウェアのダウンロード](https://docs.netapp.com/ja-jp/snap-creator-framework/installation/task_downloading_the_snap_creator_software.html)

## <span id="page-7-0"></span>インストール後に **Snap Creator** エージェントのポートを変更 する

Snap Creator エージェントがリスンしているポートを変更するには、 Snap Creatoragent.properties ファイルで変更を行い、エージェントを再起動します。

Snap Creator エージェントのポートを変更する手順は、 Windows と UNIX で同じです。次の手順では、 UNIX 環境の例を使用します。

1. Snap Creator エージェントが実行されているシステムにログインし、インストールディレクトリ内の etc サブディレクトリに移動します。

cd /install\_path/scAgent4.3.0/etc

2. テキストエディタを使用して agent.properties ファイルを開きます。

3. default\_port パラメータの値を新しいポートに変更します(デフォルトでは、ポートは 9090 )。

たとえば、ポート 9191 を使用するには、 default\_port パラメータを次のように変更します。

DEFAULT\_PORT=9191

- 4. agent.properties ファイルを保存して閉じます。
- 5. Snap Creator エージェントを再起動します。

```
/install_path/scAgent4.3.0/bin/scAgent restart
```
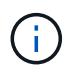

allowed\_command.config ファイルまたは agent.properties ファイルを変更したときに Snap Creator エージェントが実行されている場合は、エージェントを再起動する必要があ ります。

Copyright © 2023 NetApp, Inc. All Rights Reserved. Printed in the U.S.このドキュメントは著作権によって保 護されています。著作権所有者の書面による事前承諾がある場合を除き、画像媒体、電子媒体、および写真複 写、記録媒体、テープ媒体、電子検索システムへの組み込みを含む機械媒体など、いかなる形式および方法に よる複製も禁止します。

ネットアップの著作物から派生したソフトウェアは、次に示す使用許諾条項および免責条項の対象となりま す。

このソフトウェアは、ネットアップによって「現状のまま」提供されています。ネットアップは明示的な保 証、または商品性および特定目的に対する適合性の暗示的保証を含み、かつこれに限定されないいかなる暗示 的な保証も行いません。ネットアップは、代替品または代替サービスの調達、使用不能、データ損失、利益損 失、業務中断を含み、かつこれに限定されない、このソフトウェアの使用により生じたすべての直接的損害、 間接的損害、偶発的損害、特別損害、懲罰的損害、必然的損害の発生に対して、損失の発生の可能性が通知さ れていたとしても、その発生理由、根拠とする責任論、契約の有無、厳格責任、不法行為(過失またはそうで ない場合を含む)にかかわらず、一切の責任を負いません。

ネットアップは、ここに記載されているすべての製品に対する変更を随時、予告なく行う権利を保有します。 ネットアップによる明示的な書面による合意がある場合を除き、ここに記載されている製品の使用により生じ る責任および義務に対して、ネットアップは責任を負いません。この製品の使用または購入は、ネットアップ の特許権、商標権、または他の知的所有権に基づくライセンスの供与とはみなされません。

このマニュアルに記載されている製品は、1つ以上の米国特許、その他の国の特許、および出願中の特許によ って保護されている場合があります。

権利の制限について:政府による使用、複製、開示は、DFARS 252.227-7013(2014年2月)およびFAR 5252.227-19(2007年12月)のRights in Technical Data -Noncommercial Items(技術データ - 非商用品目に関 する諸権利)条項の(b)(3)項、に規定された制限が適用されます。

本書に含まれるデータは商用製品および / または商用サービス(FAR 2.101の定義に基づく)に関係し、デー タの所有権はNetApp, Inc.にあります。本契約に基づき提供されるすべてのネットアップの技術データおよび コンピュータ ソフトウェアは、商用目的であり、私費のみで開発されたものです。米国政府は本データに対 し、非独占的かつ移転およびサブライセンス不可で、全世界を対象とする取り消し不能の制限付き使用権を有 し、本データの提供の根拠となった米国政府契約に関連し、当該契約の裏付けとする場合にのみ本データを使 用できます。前述の場合を除き、NetApp, Inc.の書面による許可を事前に得ることなく、本データを使用、開 示、転載、改変するほか、上演または展示することはできません。国防総省にかかる米国政府のデータ使用権 については、DFARS 252.227-7015(b)項(2014年2月)で定められた権利のみが認められます。

#### 商標に関する情報

NetApp、NetAppのロゴ、<http://www.netapp.com/TM>に記載されているマークは、NetApp, Inc.の商標です。そ の他の会社名と製品名は、それを所有する各社の商標である場合があります。